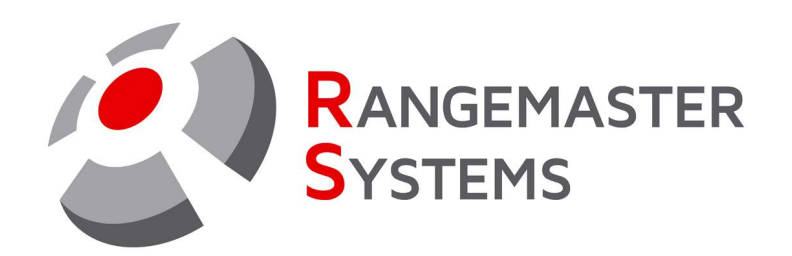

# Installation eines Rangemaster X3 Chipkartenlesers

Datum: 05.03.2021 Dateiname:HOWTO\_USB\_GER.pdf

**P R O F E S S I O N A L S H O O T I N G G R O U N D A U T O M A T I O N** 

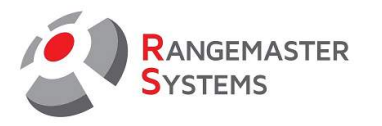

#### **INHALTSVERZEICHNIS**

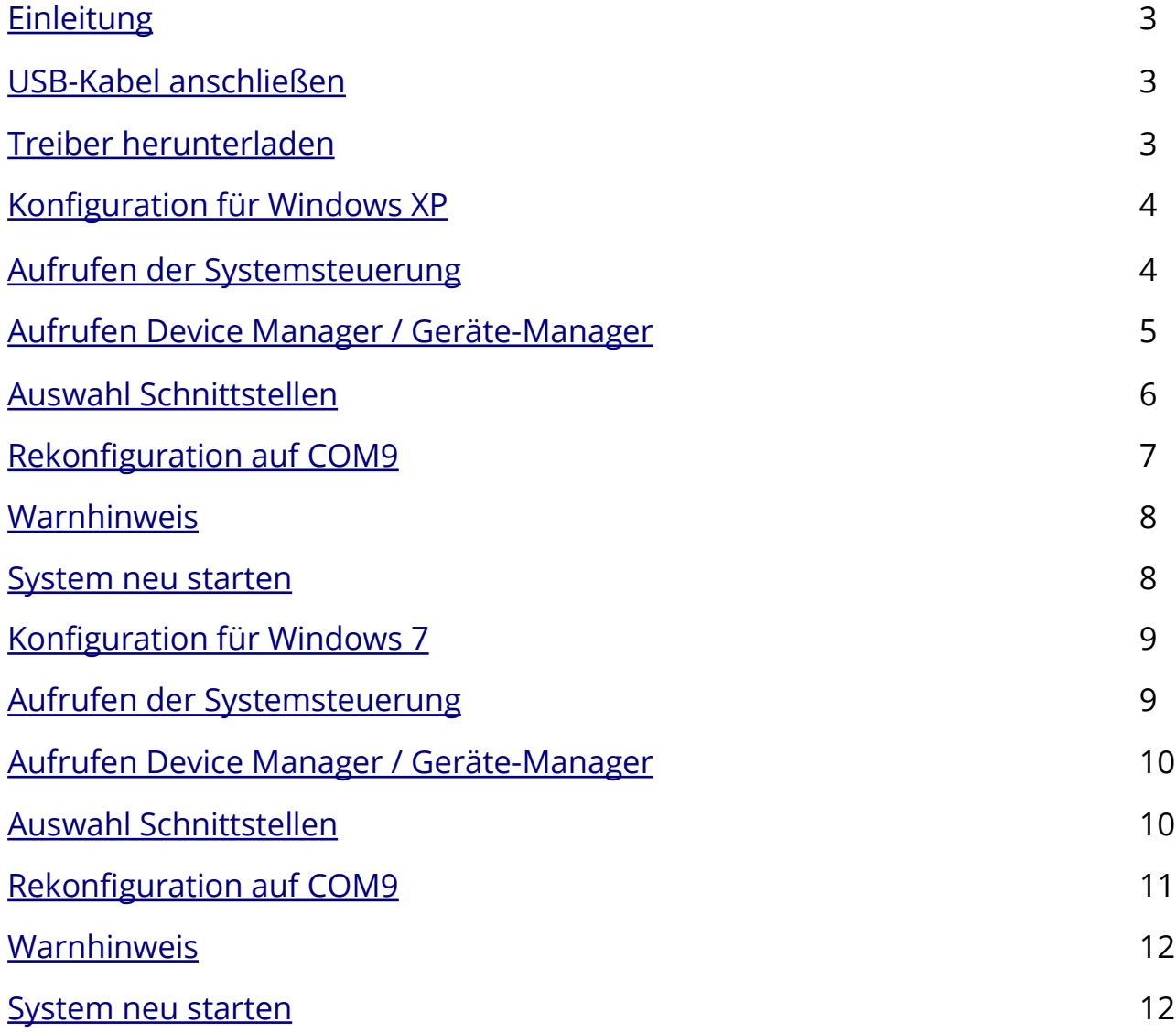

<span id="page-2-0"></span>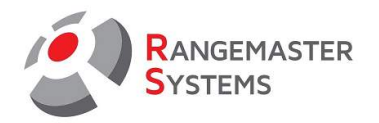

## **Installation und Einrichtung eines Rangemaster X3 Chipkartenlesers**

Einleitung: Wenn Sie einen neuen Chipkartenleser anschließen, wird das Windows System (Windows Embedded, Windows XP, Windows 7, Windows 8) den nächst höheren freien COM Port zuweisen.

Um den Chipkartenleser im Rangemaster X3 Programm korrekt verwenden zu können, muss dieser als COM9 konfiguriert werden.

Zuerst stellen Sie sicher, dass der passende Treiber für den FT232RL Chip installiert wurde. Außerdem vergewissern Sie sich, dass das USB-Kabel sowohl am Chipkartenleser wie auch am Computer angeschlossen ist.

Den Treiber für den Chip FT232RL können Sie von der Website [www.ftdi.com](http://www.ftdi.com/) herunterladen.

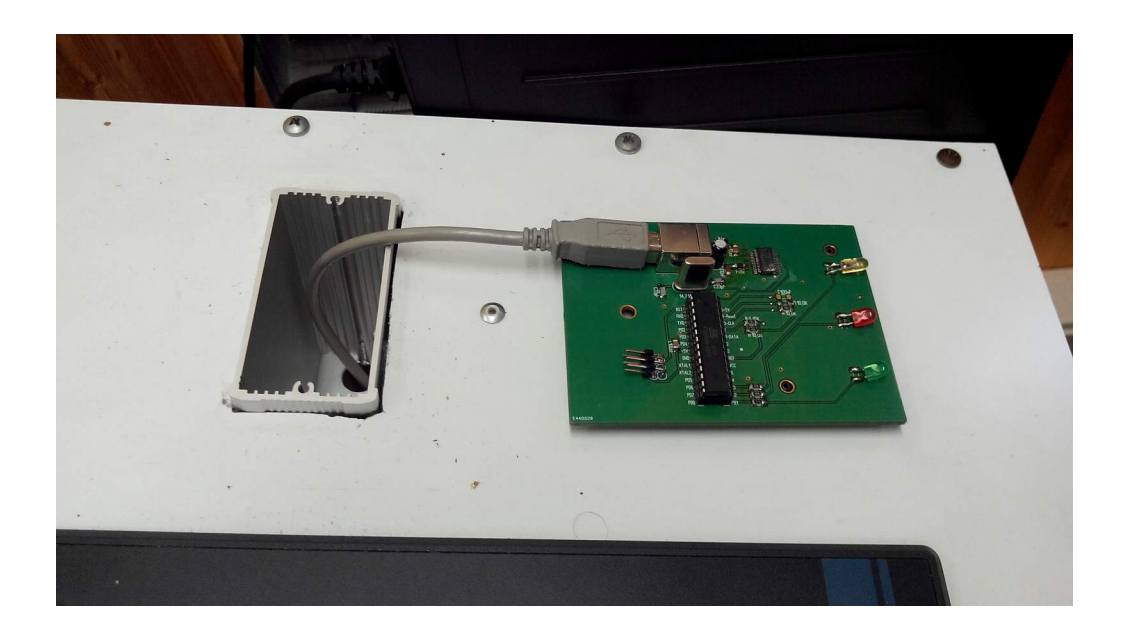

Tieferstehend finden Sie die beiden gängisten Varianten der Port-Konfiguration.

<span id="page-3-0"></span>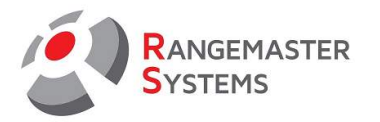

### **WINDOWS XP:**

Gehen Sie in das Menü <Start>, wählen Sie <Einstellungen/Settings> aus und klicken Sie auf <Systemsteuerung/Control Panel>.

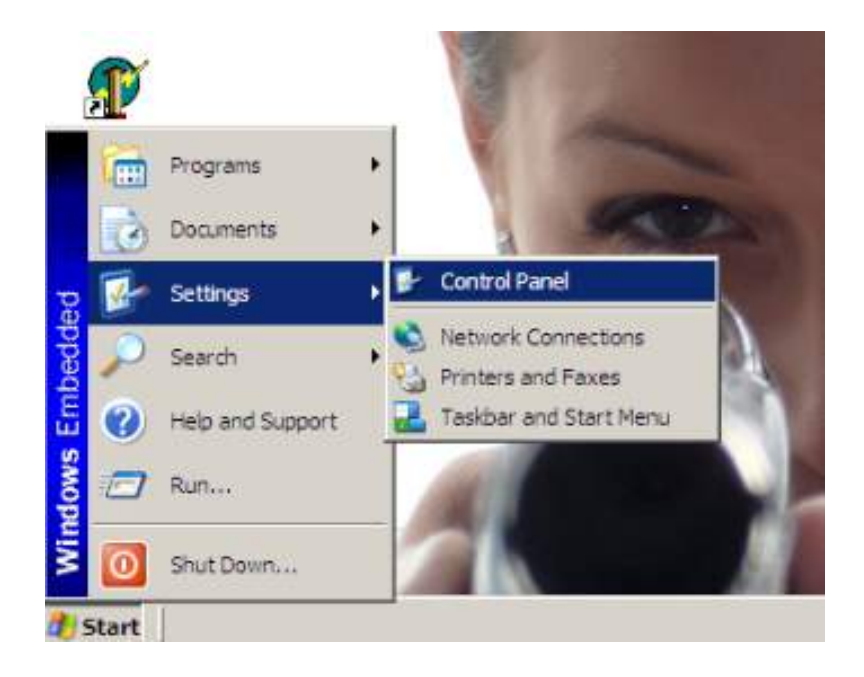

Nun klicken Sie zweimal auf das Symbol <System> .

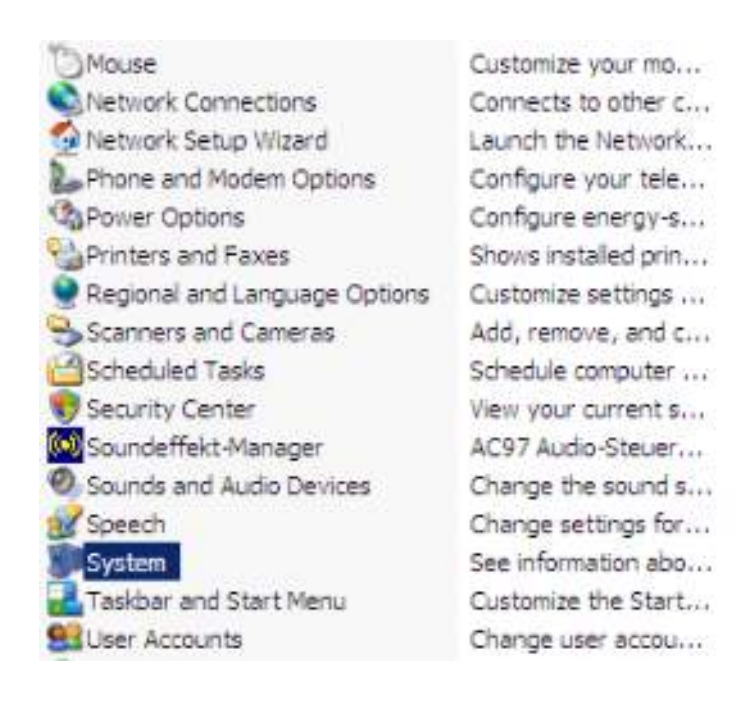

RANGEMASTER SYSTEMS-Maxima WarenhandelsGmbH Web: [www.rangemaster.at](http://www.rangemaster.at/) Telefon:+43 699 10403204 Änderungsdatum:05/03/21 Seite 4 : 8010 Graz, Dr. Robert Graf Straße 64/9, Österreich/Europa Mail: [info@rangemaster.at](mailto:info@rangemaster.at) Fax:+43 720 920 195 Dateiname: HOWTO\_USB\_GER

<span id="page-4-0"></span>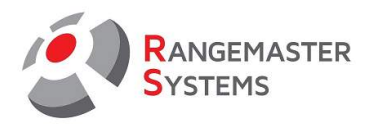

Es öffnet sich ein neues Fenster und Sie klicken auf die Registerkarte <Hardware>.

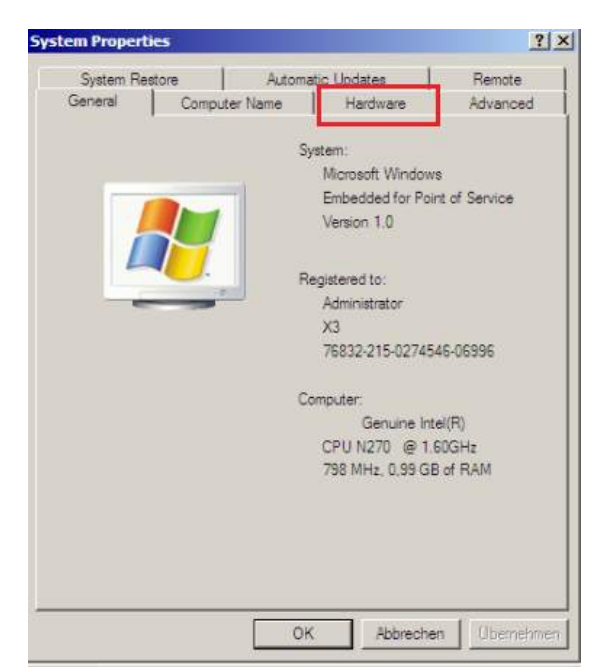

Klicken Sie auf die Schaltfläche <Geräte-Manager/Device Manager> .

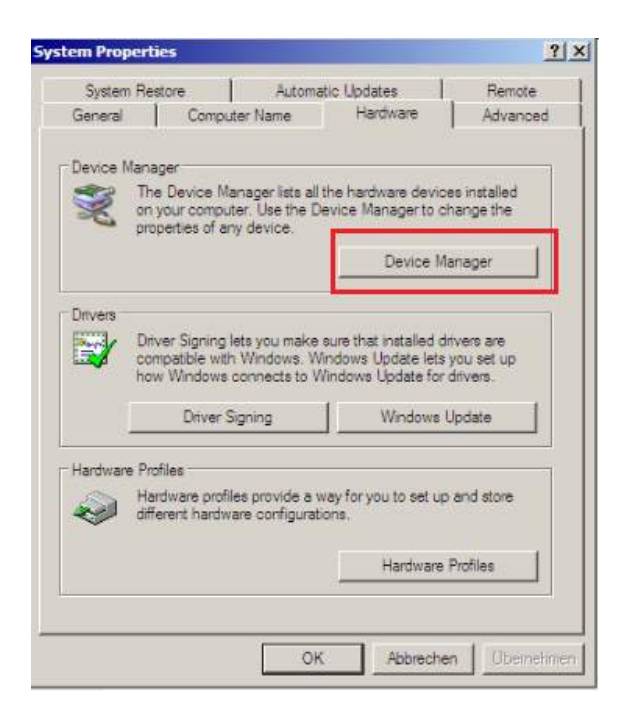

<span id="page-5-0"></span>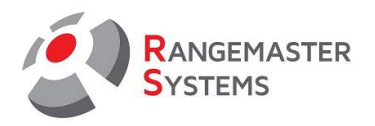

Es öffnet sich ein neues Fenster und Sie klicken einmal auf den Eintrag <Ports (Com & LPT)>.

Suchen Sie <USB Serial Port (COM ???\*)> und klicken Sie zweimal darauf.

???\* - Die Zahl kann unterschiedlich sein. Z.B.: COM2 oder COM10.

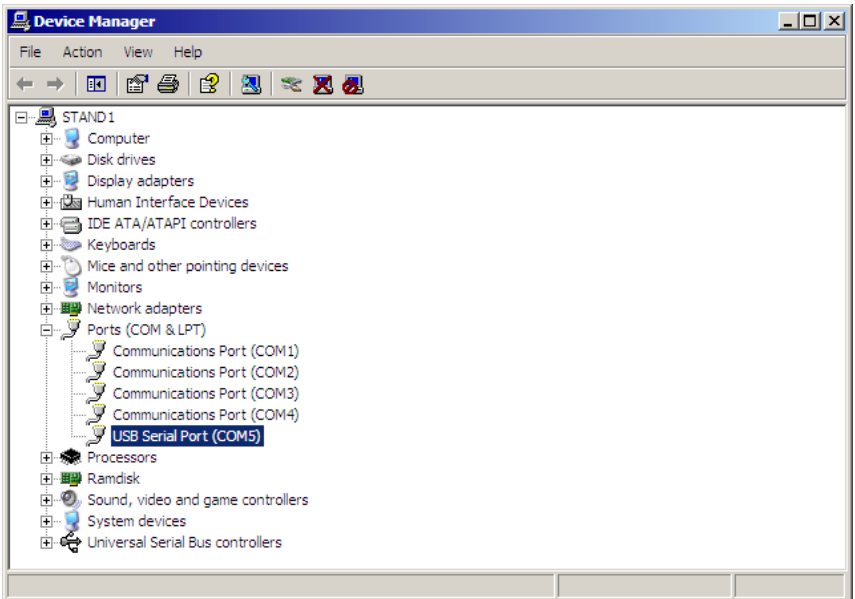

Wählen Sie die Registerkarte <Anschlusseinstellungen> aus und klicken Sie auf <Erweitert>.

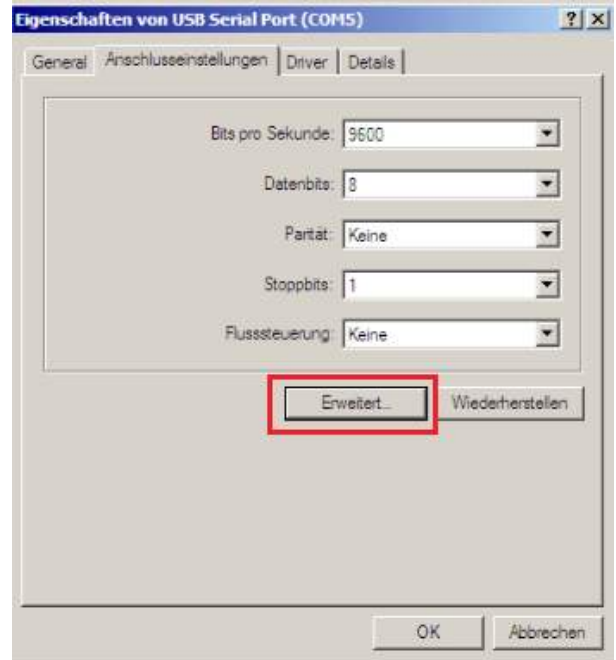

<span id="page-6-0"></span>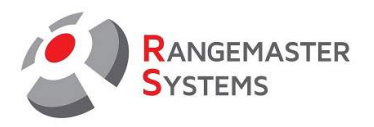

In <Erweiterte Einstellungen für COM??> in der Liste <COM-Anschlussnummer> wählen Sie <COM9 (bereits belegt)\*> aus.

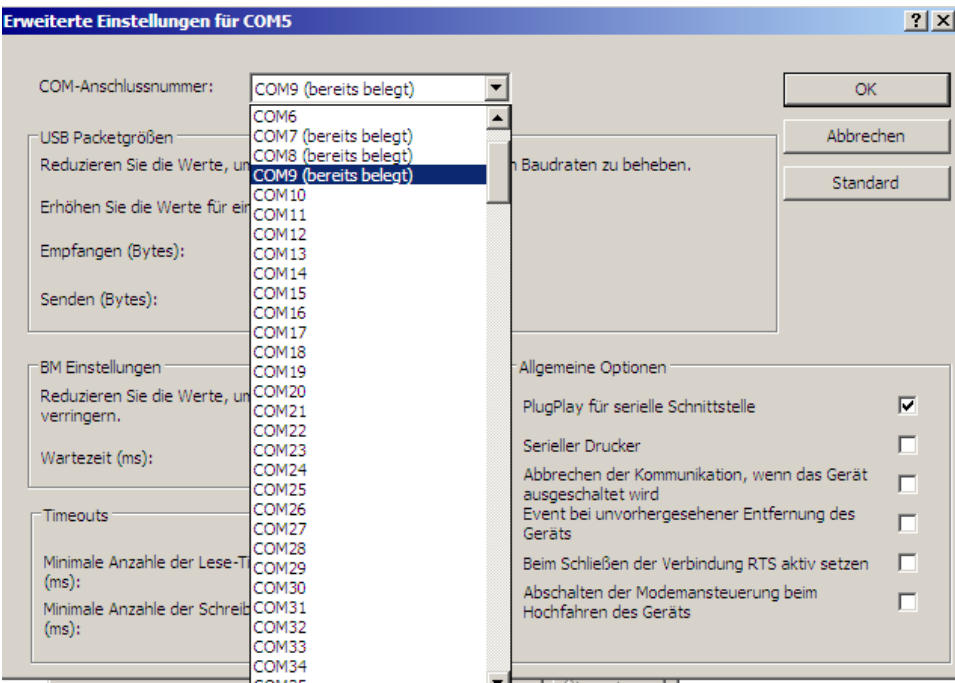

\* Die Angabe (bereits belegt) ist nicht zwingend vorhanden.

Nach Auswahl von COM9 klicken Sie oben rechts im Fenster auf <OK>.

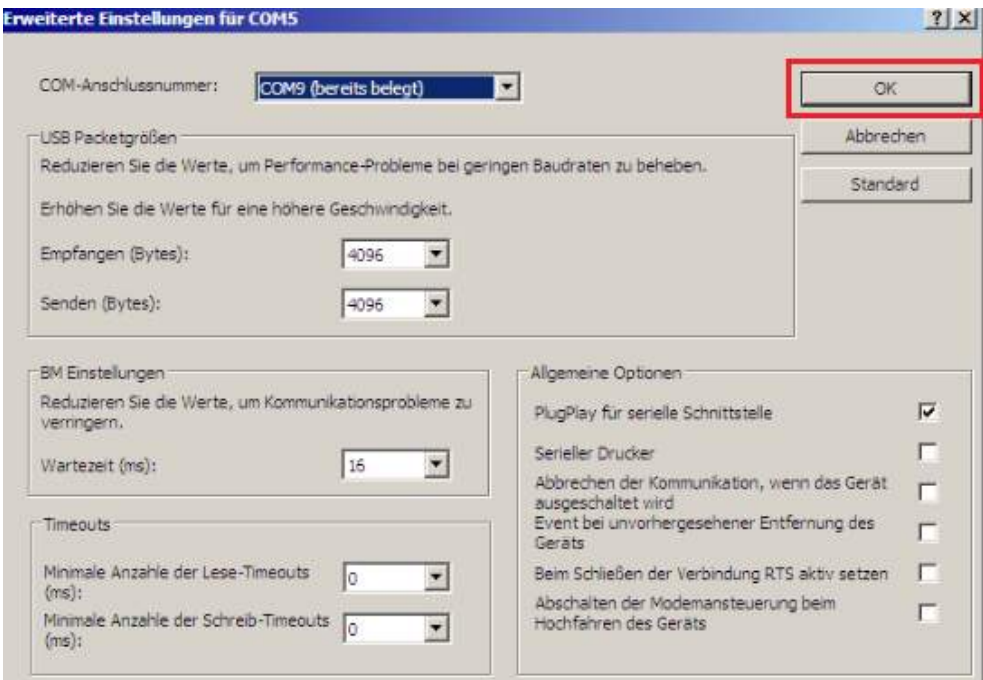

<span id="page-7-0"></span>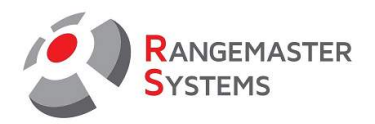

Sehr wahrscheinlich werden Sie nun eine Nachricht sehen, dass der Port COM9 bereits genutzt wird. Ignorieren Sie diese Nachricht und klicken Sie auf <Ja/Yes> oder <Okay>.

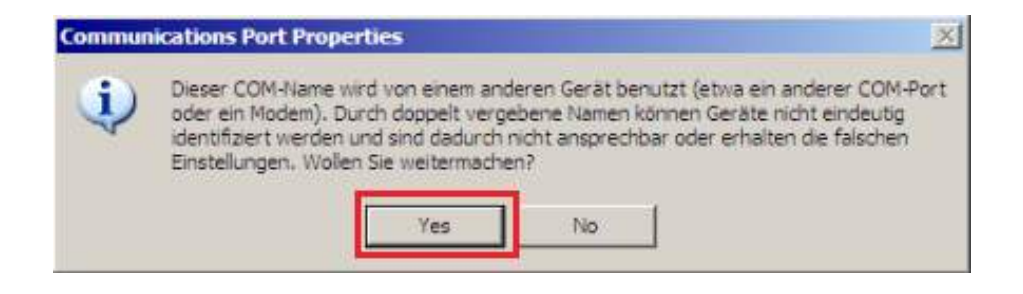

Schließen Sie nun alle Fenster und starten Sie den Computer neu.

<span id="page-8-0"></span>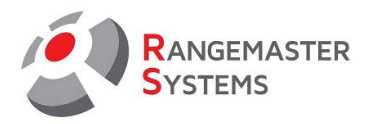

## **WINDOWS 7:**

Gehen Sie in das Menü <Start> und wählen Sie <Systemsteuerung> aus.

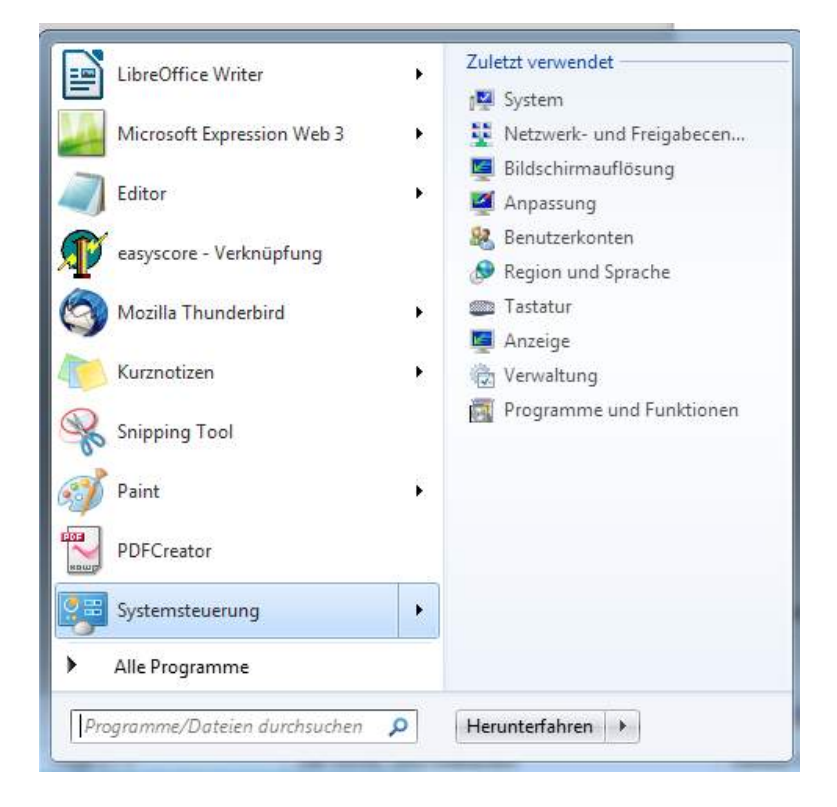

Nun klicken Sie auf <System>.

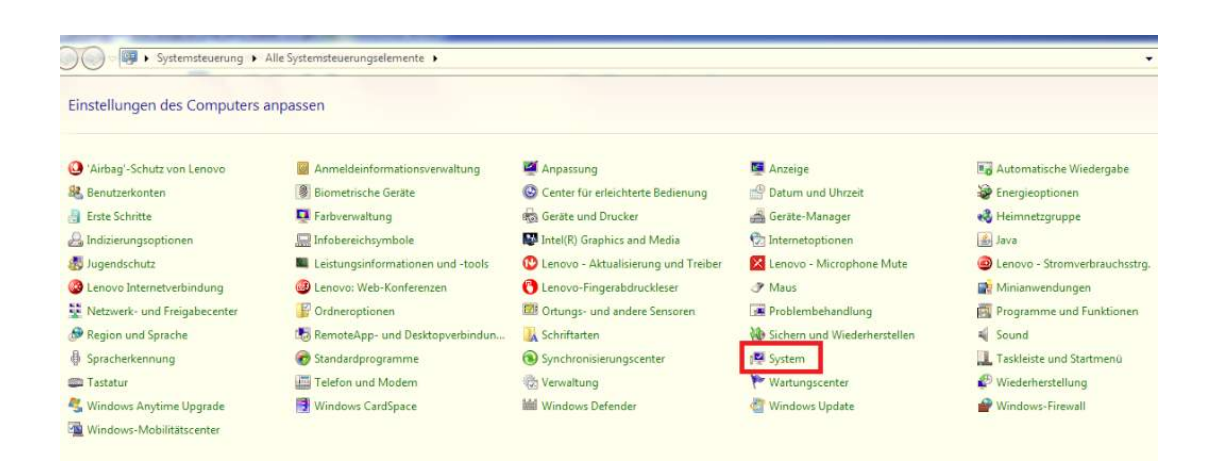

RANGEMASTER SYSTEMS-Maxima WarenhandelsGmbH Web: [www.rangemaster.at](http://www.rangemaster.at/) Telefon:+43 699 10403204 Änderungsdatum:05/03/21 Seite 9 : 8010 Graz, Dr. Robert Graf Straße 64/9, Österreich/Europa Mail: [info@rangemaster.at](mailto:info@rangemaster.at) Fax:+43 720 920 195 Dateiname: HOWTO\_USB\_GER

<span id="page-9-0"></span>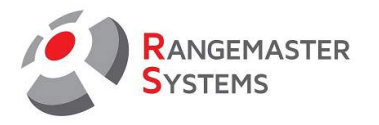

Es Klicken Sie auf den Eintrag <Geräte-Manager> .

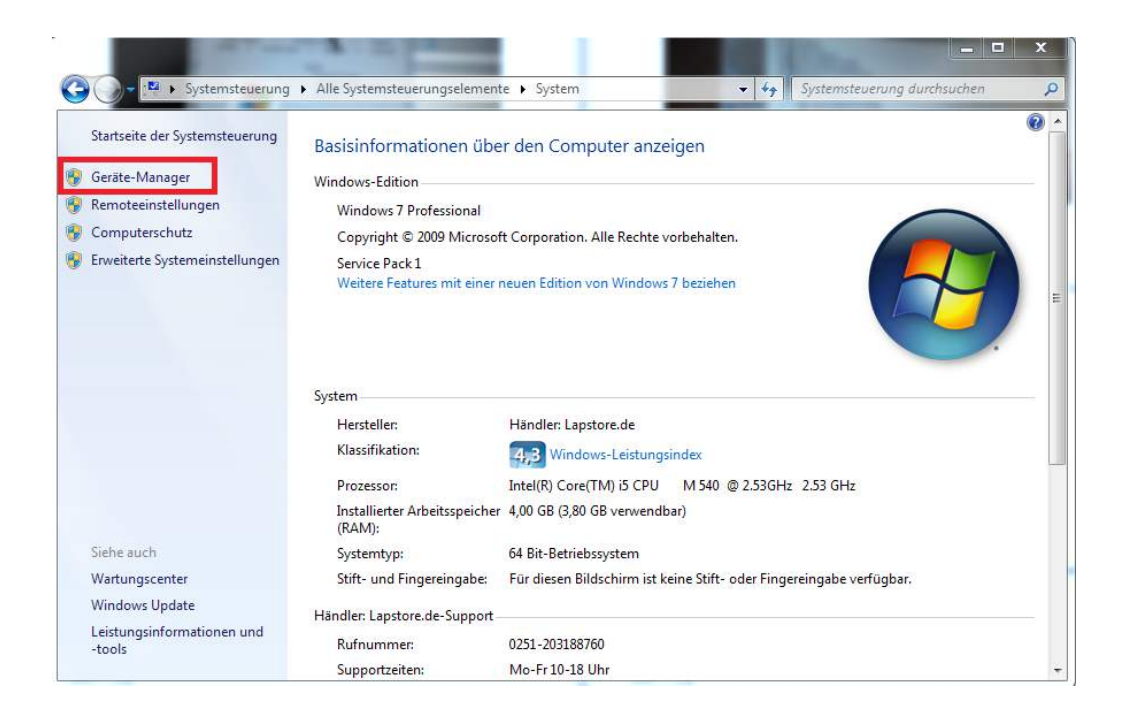

Suchen Sie <USB Serial Port (COM ???\*)> und klicken Sie zweimal darauf.

???\* - Die Zahl kann unterschiedlich sein. Z.B.: COM2 oder COM10.

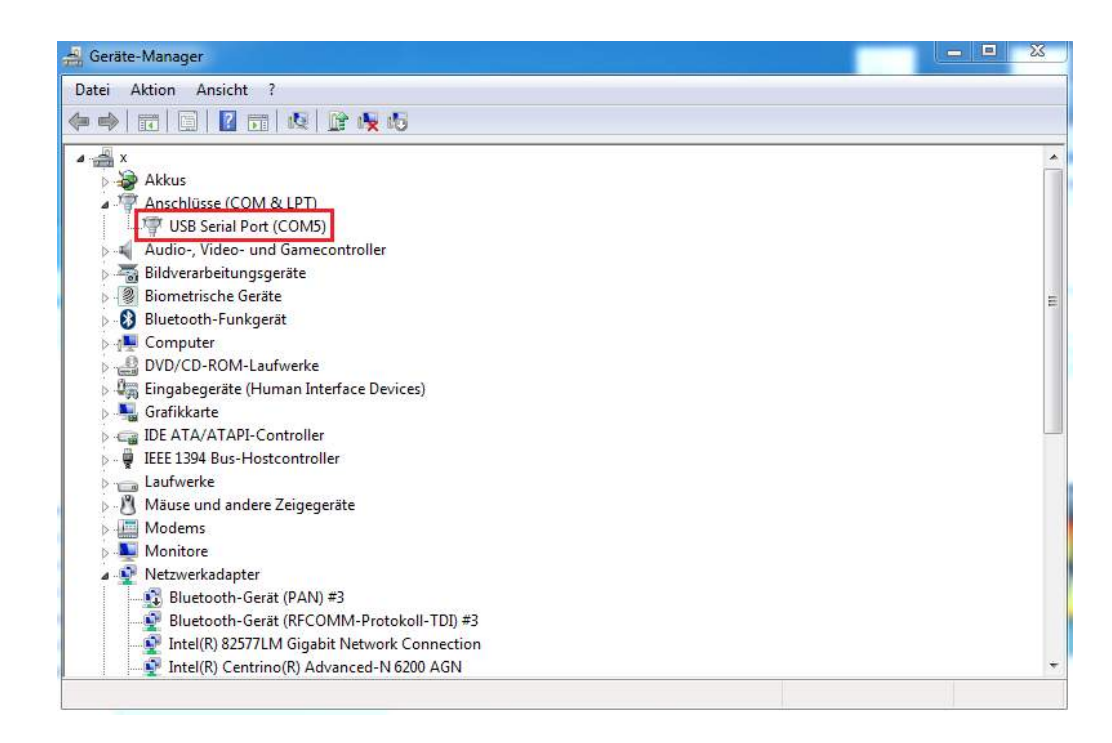

<span id="page-10-0"></span>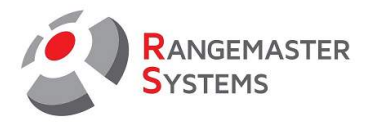

Wählen Sie die Registerkarte <Anschlusseinstellungen> aus und klicken Sie auf <Erweitert>.

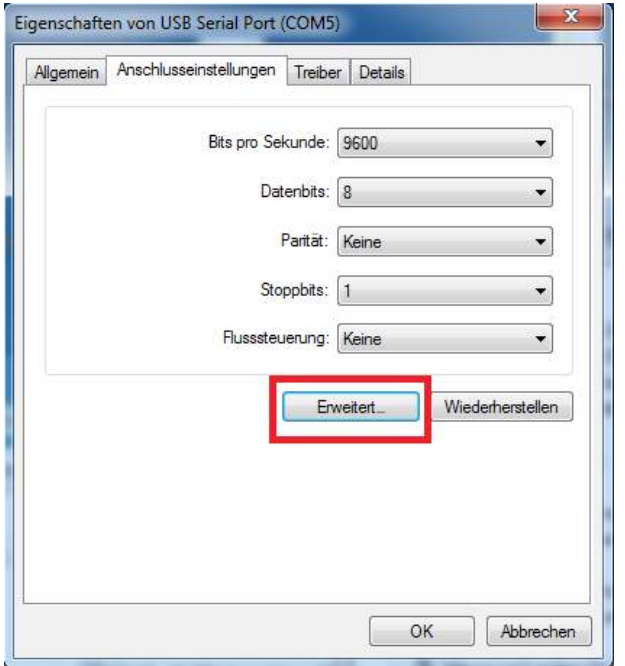

In <Erweiterte Einstellungen für COM??> in der Liste <COM-Anschlussnummer> wählen Sie <COM9 (bereits belegt)\*> aus.

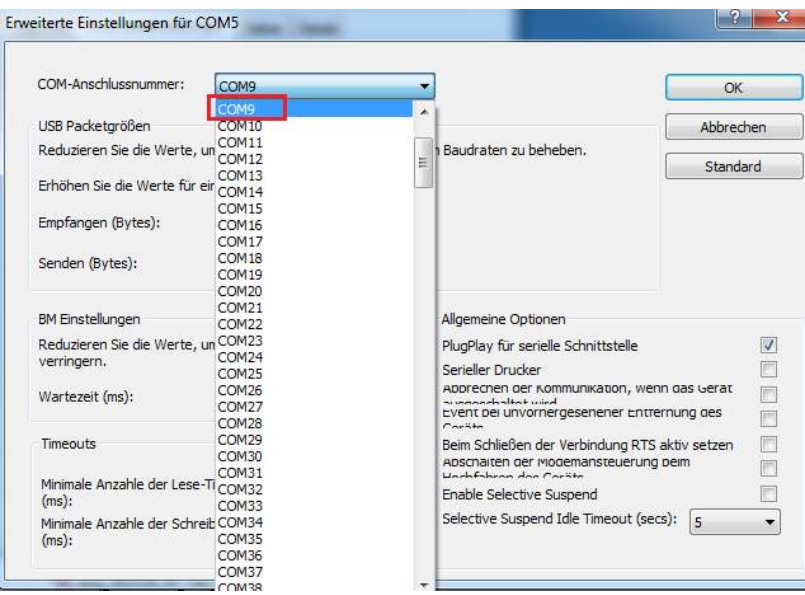

\* Die Angabe (bereits belegt) ist nicht zwingend vorhanden.

Nach Auswahl von COM9 klicken Sie oben rechts im Fenster auf <OK>.

<span id="page-11-0"></span>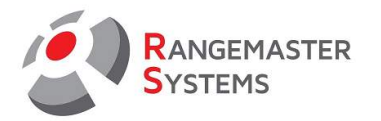

Sehr wahrscheinlich werden Sie nun eine Nachricht sehen, dass der Port COM9 bereits genutzt wird.

Ignorieren Sie diese Nachricht und klicken Sie auf <Ja> oder <Okay>,

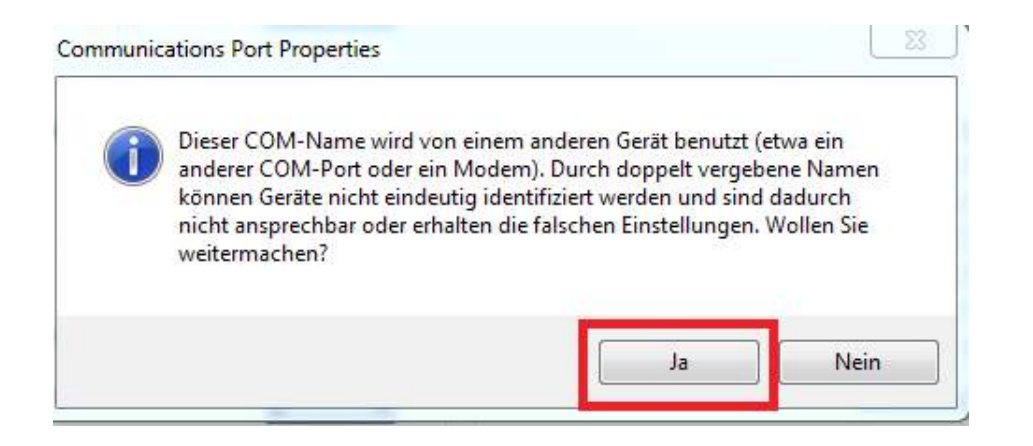

Schließen Sie nun alle Fenster und starten Sie den Computer neu.